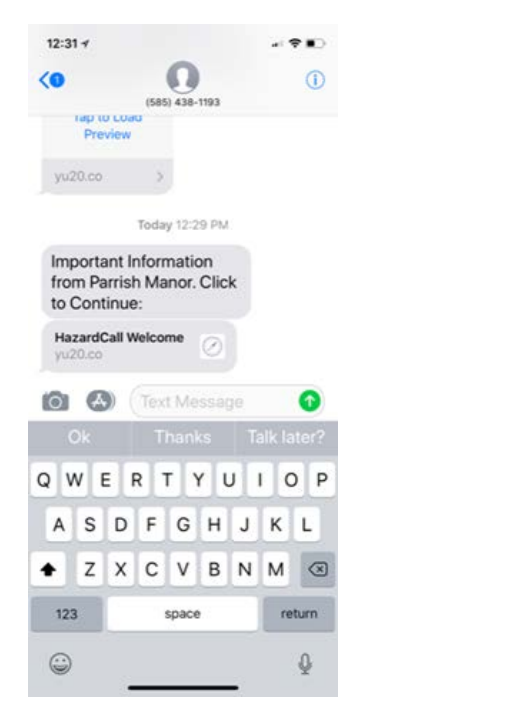

1. Receive "Welcome" text 2. Click on "HazardCall Welcome" button to get here

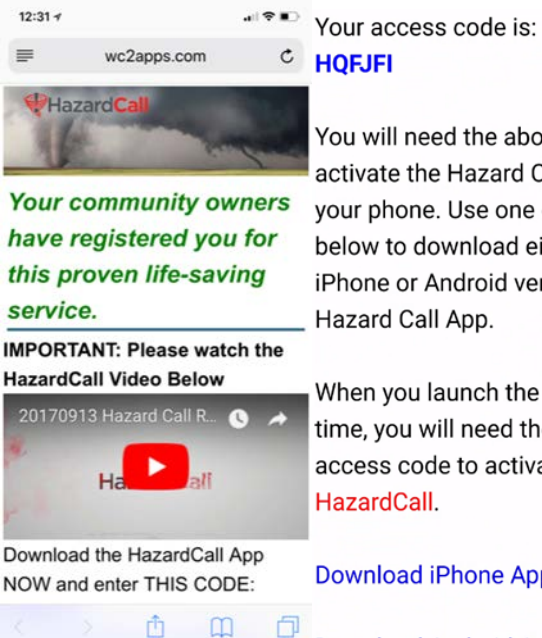

You will need the above code to activate the Hazard Call App on your phone. Use one of the links below to download either the iPhone or Android version of the Hazard Call App.

When you launch the app the first time, you will need the above access code to activate

**Download iPhone App HERE** 

**Download Android App HERE** 

## 2. Select your "Download Option" and download app from app store

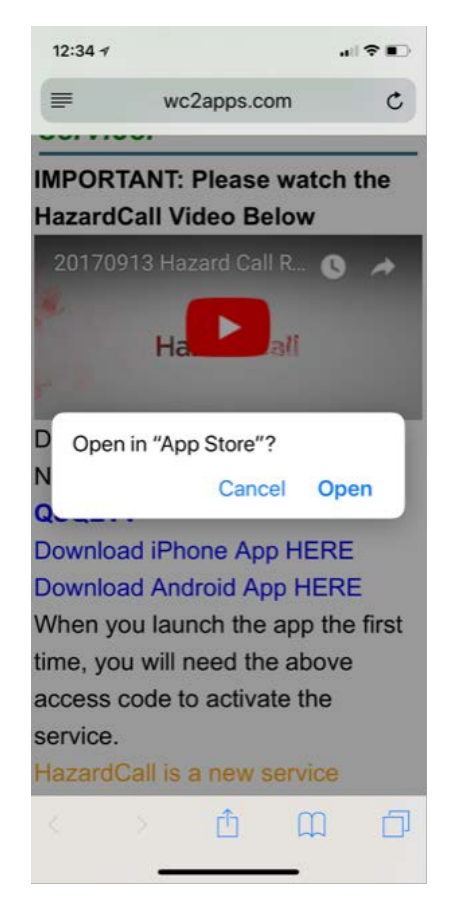

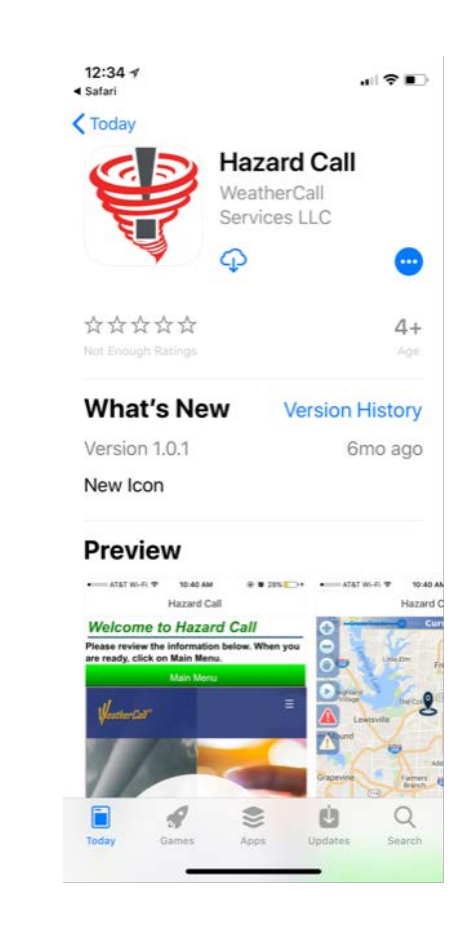

3. Tap on HazardCall icon after installation 4. Scroll down so you can click on

## is complete and select "allow" The metal of "Continue to Main Menu"

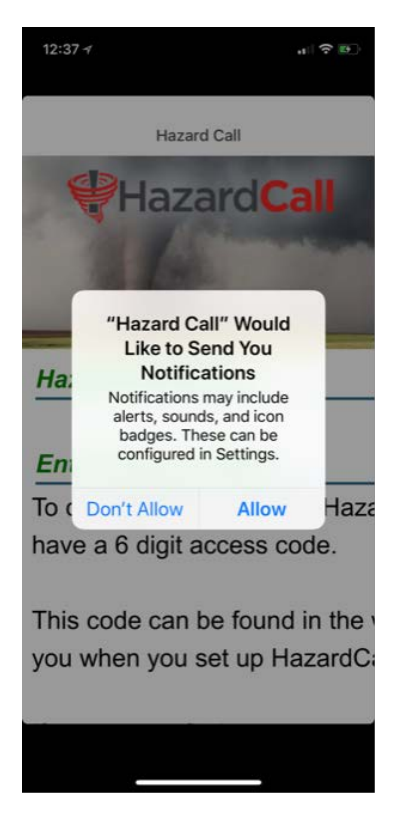

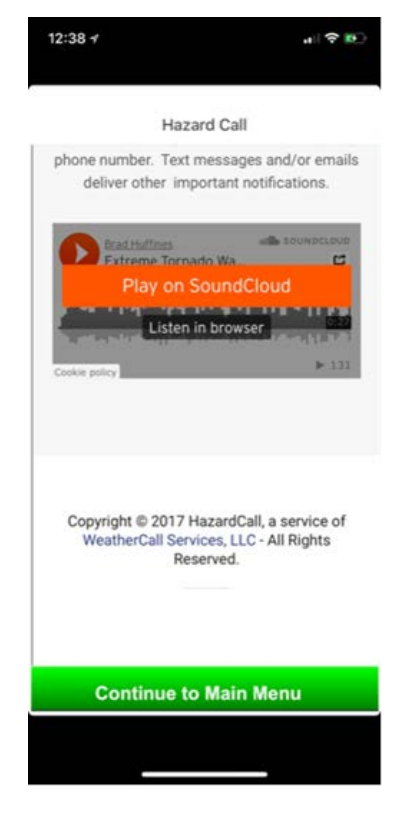

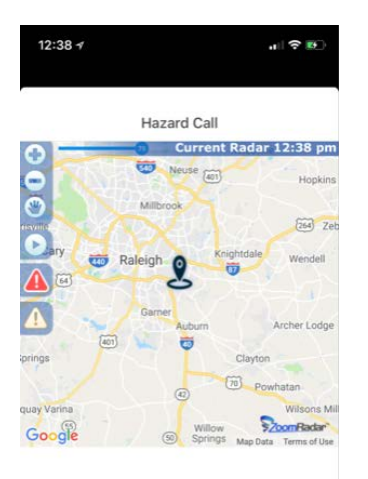

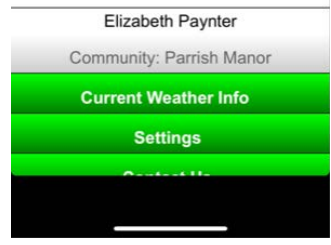

# 5.You will now be in your account 6. Select "settings" and "update notification options"

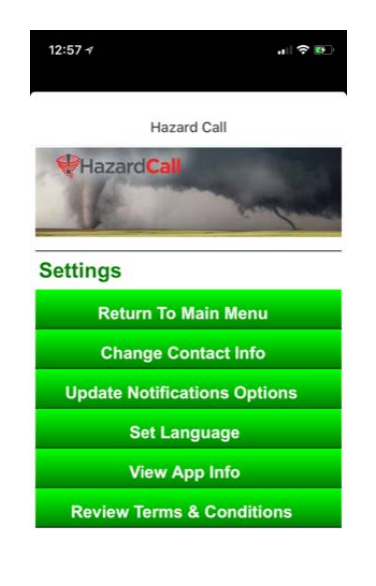

![](_page_1_Picture_11.jpeg)

7. Once you have selected your settings, scroll down and click "update selected events"

![](_page_2_Picture_1.jpeg)

![](_page_2_Picture_34.jpeg)